# SIRES Paperless

### **Descrição Básica:**

Este software destina-se basicamente à redução do fluxo de papel relacionado aos prontuários médicos e informações referentes à internação dos pacientes em ambientes hospitalares.

É uma ferramenta de uso simples, sem complexidade elevada. Tem o único propósito nessa versão de coletar imagens através da câmera do celular/Tablet e disponibilizar as mesmas, de forma segura, para que o corpo clínico possa ver remotamente e que o setor administrativo tenha o risco de contaminação cruzada reduzido.

## **Funções básicas por setor:**

**Setor TI :** Cadastrar Mapa de locais do hospital (andares, salas, enfermarias, leitos) e/ou pacientes.

**Administrativo/Enfermaria :** Lançamento dos novos pacientes vinculados com os profissionais que terão acesso às imagens.

**Enfermaria / Corpo Clínico :** Lançamento das imagens dos pacientes e movimentação dos mesmos entre os setores

**Corpo Clínico / Administrativo :** Acompanhamento das imagens Lançadas

**Administrativo :** Fechamento da fatura e retirada do paciente do sistema para o arquivo morto

### **Fluxo Operacional (Resumido)**

- **1) Fazer Login no APP**
- **2) Escolher Local de Trabalho (setor) para visualizar apenas os pacientes vinculados ao setor escolhido**
- **3) Visitar os pacientes (quartos , leitos, etc) registrando as imagens devidas para cada paciente (Prontuário Físico, Monitor, Exames Impressos, etc)**
- **4) Registrar as transferências de local, quando for o caso. Por exemplo saÍda do quarto para a UTI, saída para o Bloco cirúrgico, Alta do Paciente, etc.**

.**Fluxo de Consultas (Resumido)**

- **1. Fazer Login no APP**
- **2. Escolher Local de Trabalho (setor) para visualizar apenas os pacientes vinculados ao setor escolhido**
- **3. Selecionar o paciente no APP, visualizar as imagens registradas.**

**Fluxo do Administrativo (Resumido)**

- **1. Fazer Login no APP**
- **2. Escolher Alta / Necrotério para visualizar apenas os pacientes vinculados ao setor escolhido**
- **3. Transferir para o setor Administrativo**
- **4. Selecionar o Setor Administrativo**
- **5. Selecionar o paciente no APP, visualizar as imagens registradas.**
- **6. Fazer o fechamento**
- **7. Enviar para o Arquivo Morto**
- **8. Aguardar as imagens por e-mail**

# **Quadro resumo de operações do APP**

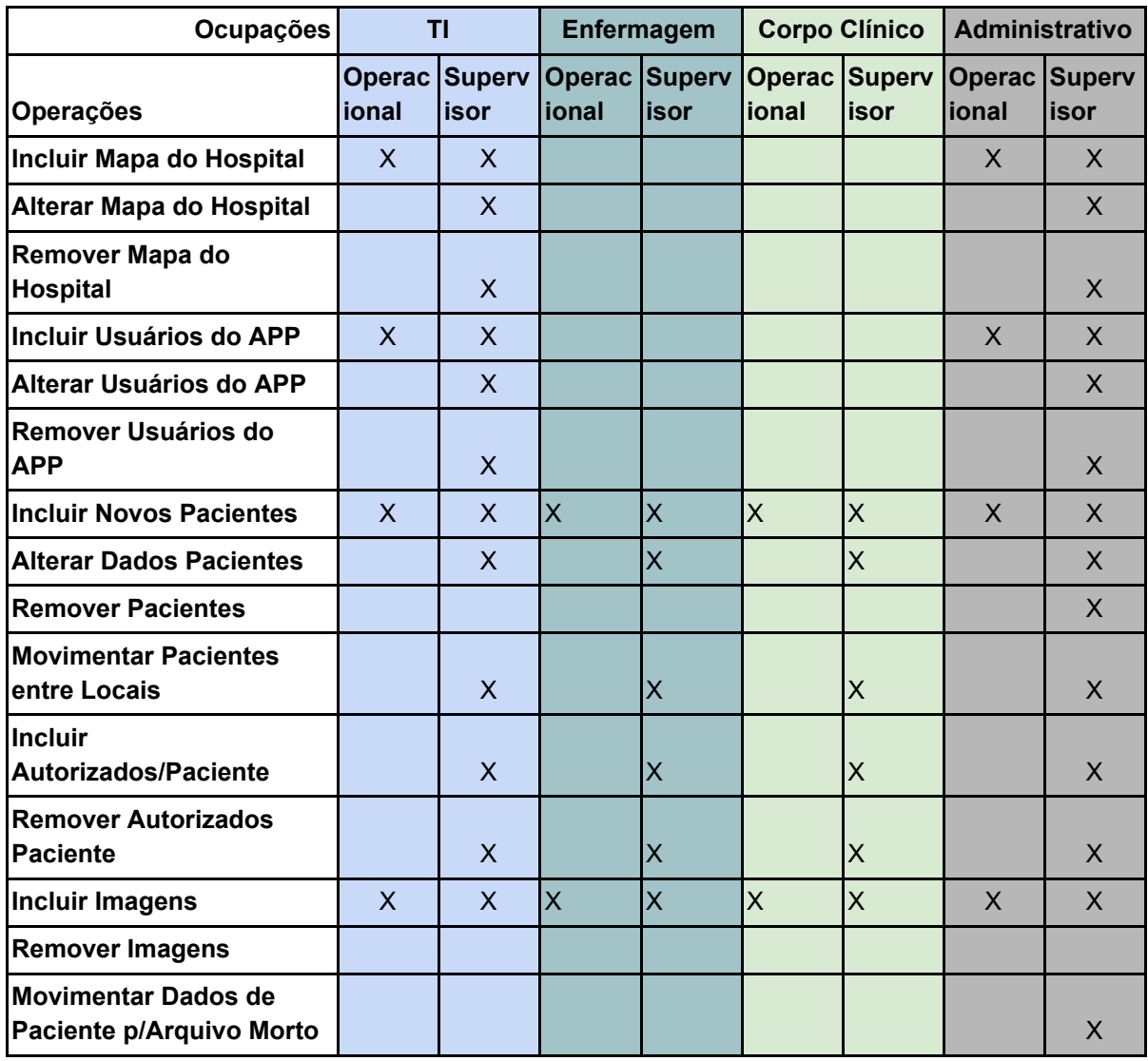

**Instalação do APP em Android quando não for baixado via Play Store**

- **1. Receber o arquivo e salvar em uma pasta conhecida**
- **2. Abrir o aplicativo de navegação**

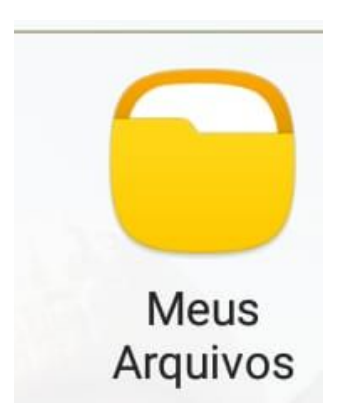

**3. Localizar a pasta onde foi salvo o APK**

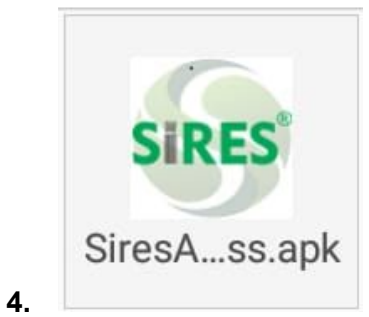

- **5. Abrir o APK**
- **6. Ao abrir a tela de Instalação bloqueada , escolha configurações**
- **7.**

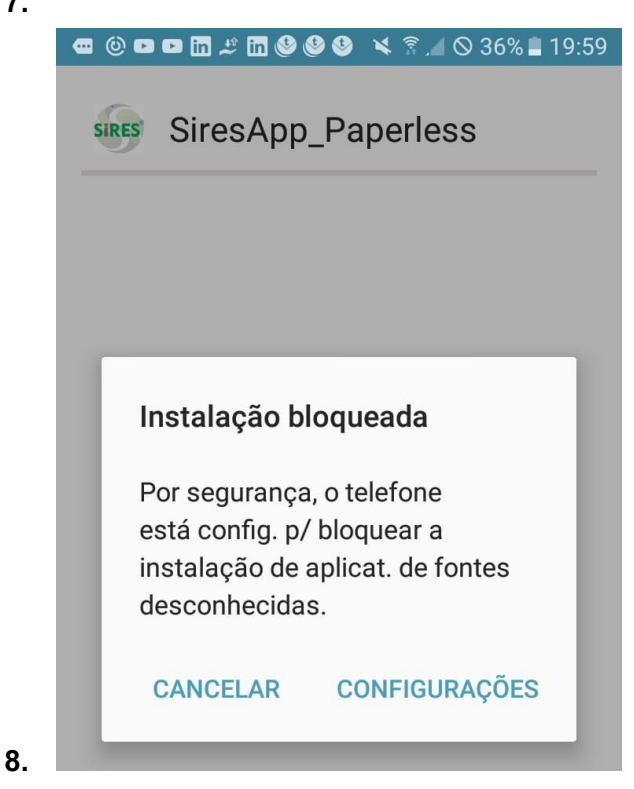

**9. Na Tela seguinte Habilite Fontes Desconhecidas**

**■ ⓒ 급 <b>□ □ 品** # 品 ● ● ヾ ? ⊿ © 36% ■ 20:00 Tela bloqueio e segurança Tela de bloqueio Tipo de bloqueio de tela **Deslizar** Informações e atalhos do aplicativo Mostra atalhos de aplicativos, o relógio duplo ou as informações do proprietário do aparelho na tela de bloqueio. Notificações na tela de bloqueio Exibir conteúdo Segurança **Buscar meu telefone** Localiza e controla seu aparelho remotamente usando sua Samsung account. Fontes desconhecidas  $\sum$ Permitir a instalação de aplicativos de outras fontes além da Play Store. Codificar dispositivo Proteja seu aparelho codificando os dados.

- 10. Codificar cartão de mamário
- **11. Permita que o APP use os recursos necessários solicitado**

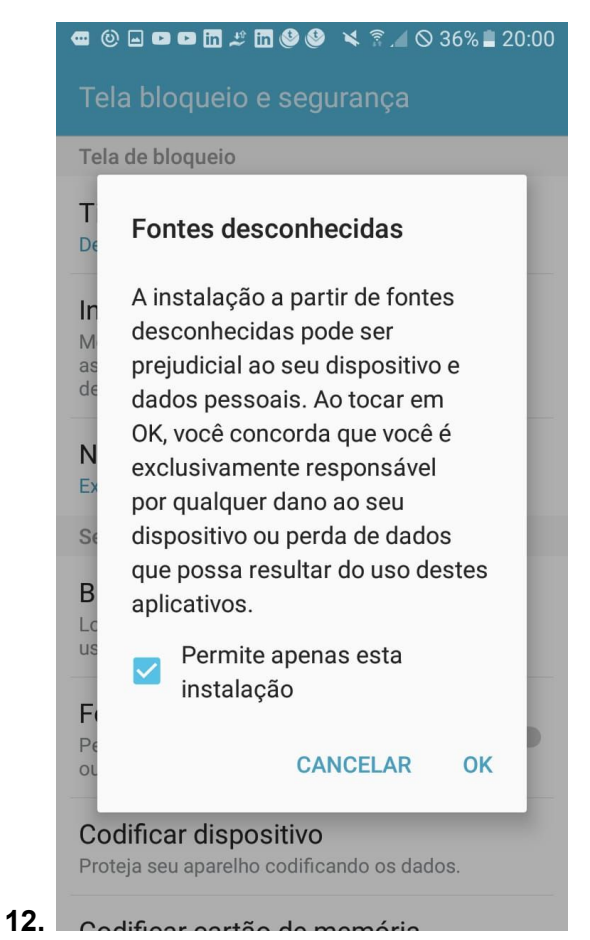

- **13. Ao término, pode abrir o Aplicativo**
- **14. É necessário acesso a internet (WIFI ou Pacote de Dados)**